## Manual for Opening Purchased Products in Raster Format

When purchasing products from Categories Topographic maps or Administrative borders in raster format (tiff), a georeferenced tiff file is delivered to the user. This file can be opened in GIS software, such as ArcMap, QGIS, etc.

The method for opening the georeferenced image delivered as a product is similar for any GIS software, whereas the basic steps are:

- The user downloads the tiff file and saves it on a known location
- The user opens the GIS software
- The user selects the tiff file from the location where the product was saved using the browser
- By drag and drop of the file into the map region, by using the mouse, or by right click and selecting "Add Layer" the user adds the layer in the map region. If the GIS software does not support the Macedonian State Coordinate System (The EPSG 6316 projection), the window shown on Figure 1 opens, whereas if the GIS software supports the EPSG:6316 projection in which the layer is defined, as it is the case with ArcMap, the image opens without displaying of the window for selection of projections.

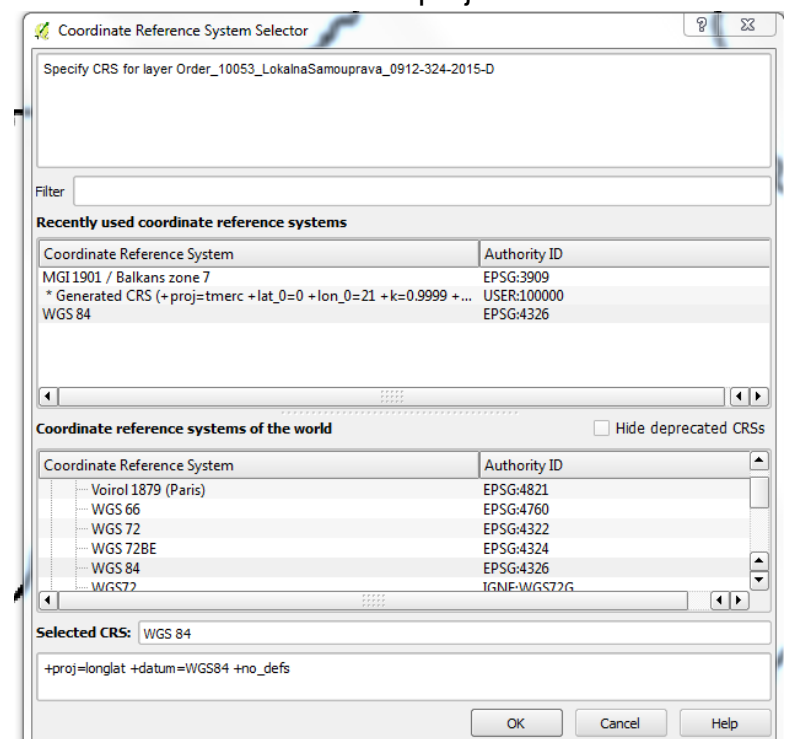

- Figure 1 Selection of projection for rendering tiff file in QGIS

The image displays on the map as a layer and the name of the image shows in the region for displaying the open layers. Examples for opening tiff files in QGIS and ArcMap are shown on Figure 2 and Figure 3 accordingly.

It is important to notice that the "NoData" values should be set to visible color (black is recommended), while in QGIS it is necessary to unmark the option for displaying "NoData" values.

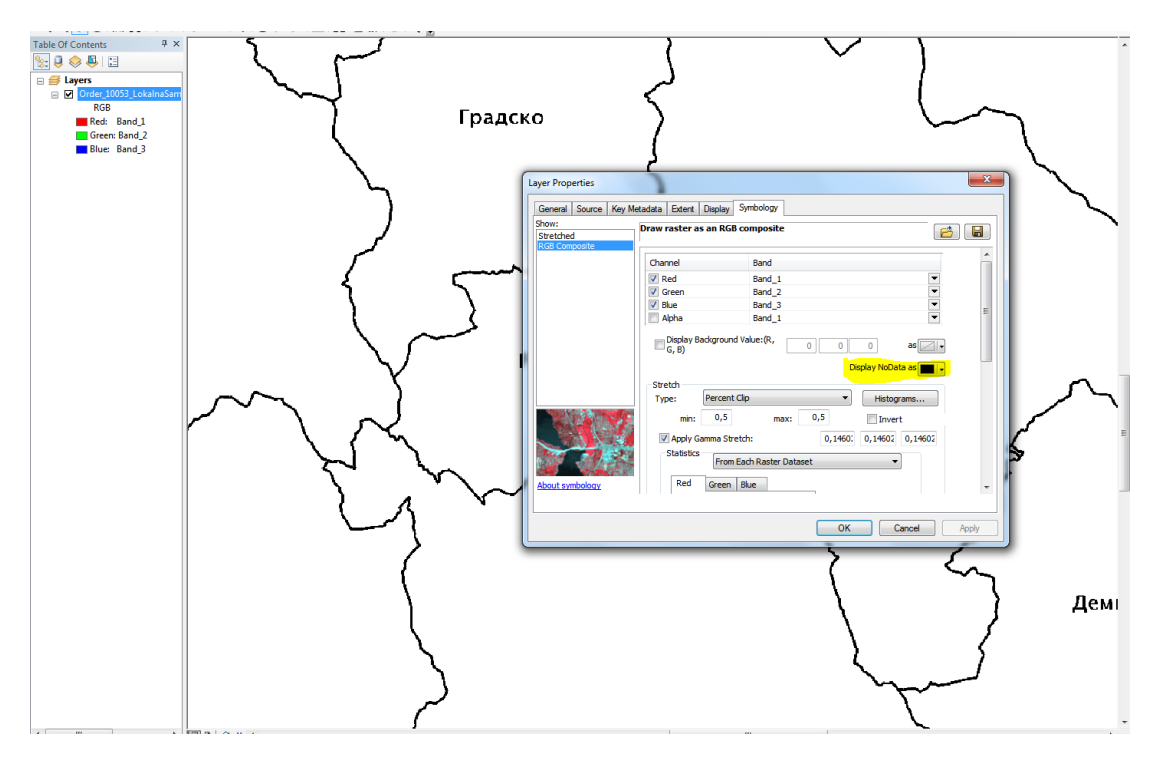

Figure 2 Display of product from category Administrative Borders in raster format in ArcMap with selected black color for NoData value

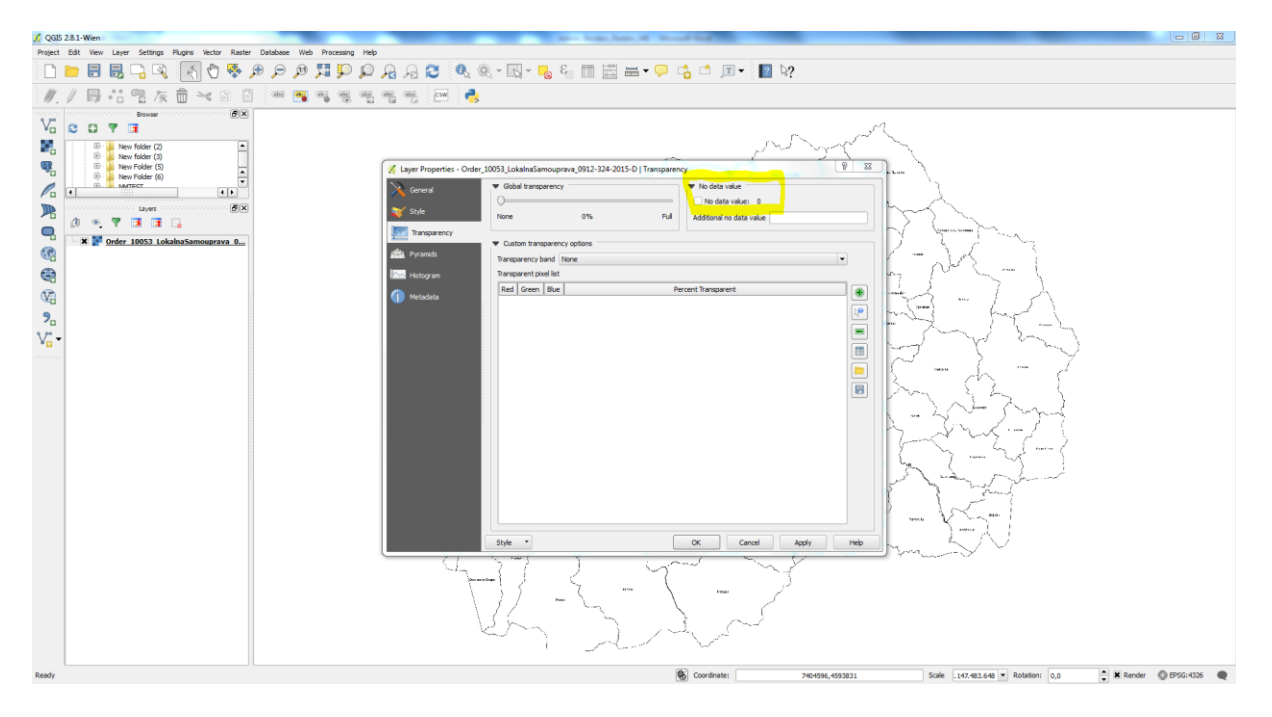

Figure 3 Display of product from category Administrative Borders in raster format in QGIS with unchecked checkbox for NoData value for elimination white space within the lines representing the borders